Before using your Wi-Fi thermostat for the first time,you must configure the Wi-Fi signal and settings through your smartphone or tablet ,This will allow communication between your connecteddevices

### Step 1 Download your APP (Fig1-1)

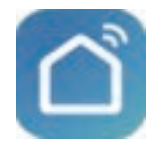

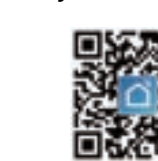

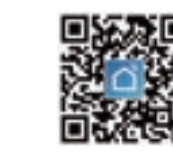

Fig 1-1 Fig 1-2 IOS Fig 1-3 Android

## **ABOUT WIFI**

## **WI-FI CONNECTION**

Search for "Smartlife" in Apple Store or Google Play or use browser to scan the QR code above (Figure  $1-2$ ), and complete account registration and installation according to the guid of the APP.

Step 2. Connect the thermostat Check the tutorial below to complete the connection

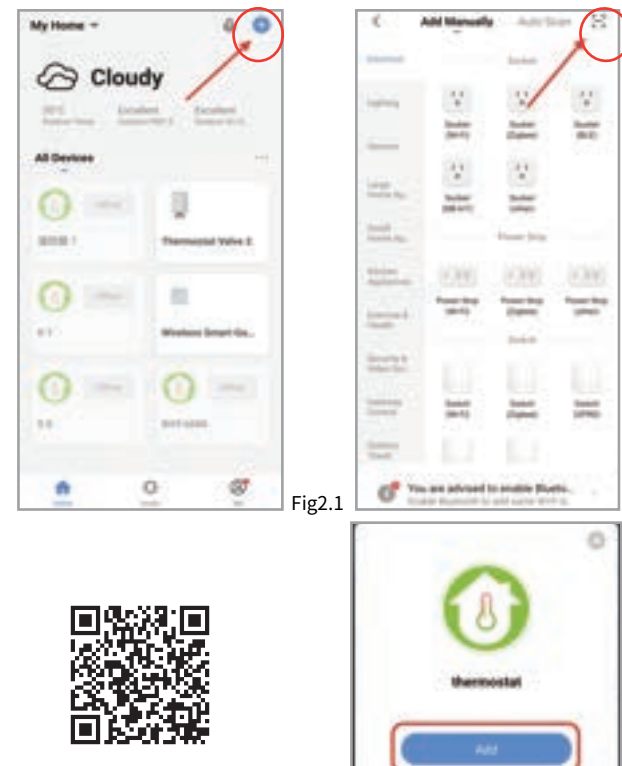

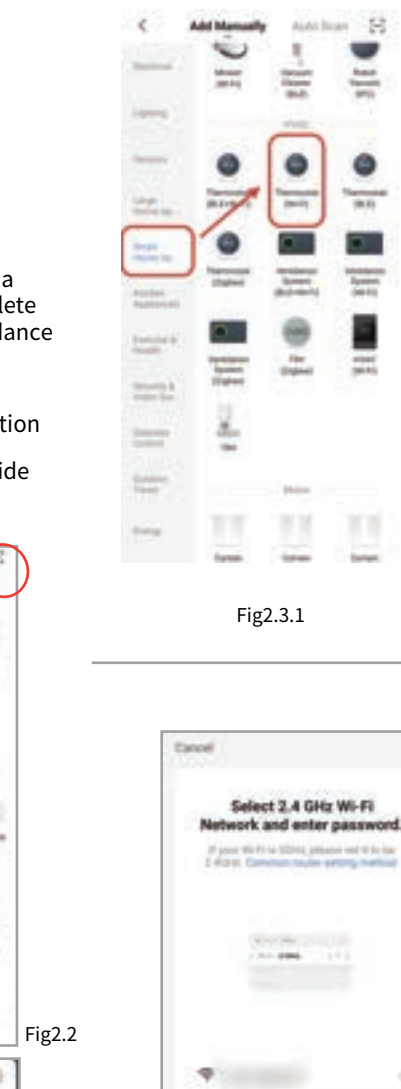

When the thermostat is off, press and hold the " $\forall$ " until the thermostat screen flashes slowly and the "  $\bigotimes$  " icon is displayed (if the "  $\approx$  " icon appears, continue to press the "  $\sqrt{\phantom{a}}$  " until the thermostat screen Flashes slowly and displays the " " icon), and then operate according to the following figure (Fig 2.8-Fig 2.14).

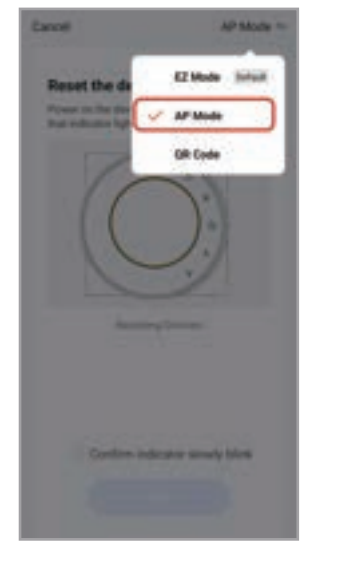

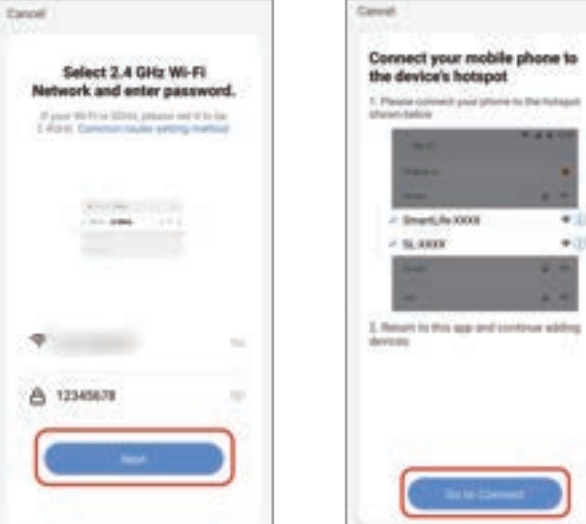

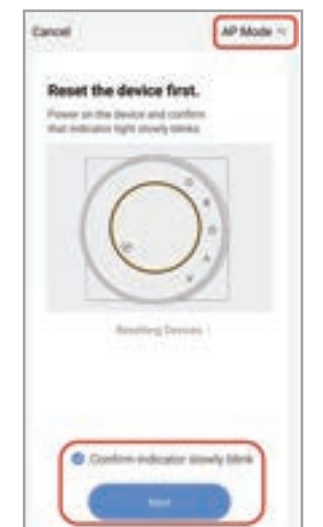

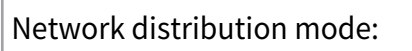

### 1、 EZ Mode

Eatott

When the thermostat is off, press and hold the "  $\forall$  "until the thermostat screen flashes quickly and displays the "  $\hat{\mathcal{F}}$  " icon, and then operate according to the following figure (Fig 2.4-Fig 2.7).

Reset the device first.

Power on the device and confereshut indicates highl rainiful blocks.

Fig2.4

 $\alpha$ 

81.87

--

**Space Search** 

**Done** 

 $\frac{1}{2} \sum_{i=1}^n \frac{1}{2} \left( \frac{1}{2} \right)^2 \left( \frac{1}{2} \right)^2$ 

 $\frac{\log n}{\log n}$ 

**Added successfully P** themostat 7 Dental initial springs

Fig2.5

C Conforte indicator regady blink

А таммат

**Analized Derrors** 

Fig2.6

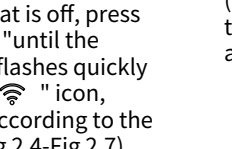

**EZ Mode 1v** 

Fig2.7

#### 2、AP Mode

 and setup. Method 1: Scan the QR code to configure the network guide (Fig 2.1-Fig 2.3)

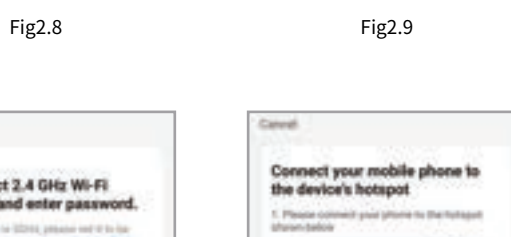

 $+1$ 

 $+11$ 

Fig2.10 Fig2.11

 $-$  Struct,  $h_0$  (000)

 $\sigma$  at apper-

< WLAN

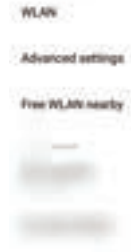

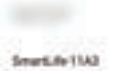

**CONTRACTOR** 

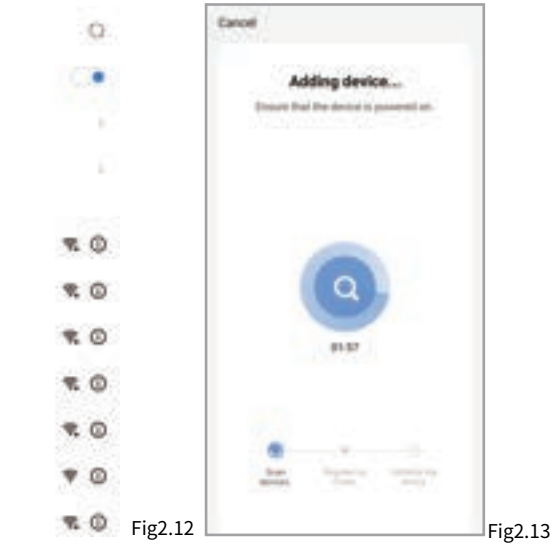

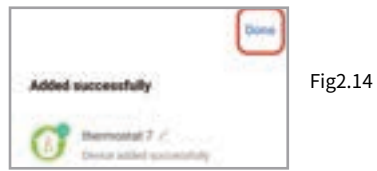

After connecting to this hotspot, return to the "smartlife" APP

## **APP operation interface description (heating thermostat))**

# **More settings**

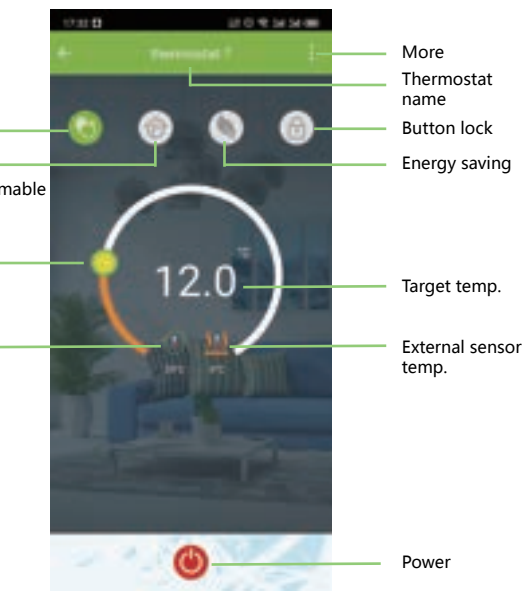

#### **SIMPLE EXCEPTION HANDLING**

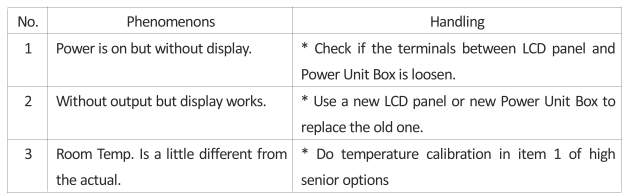

#### **SERVICE**

Your thermostat carries an 24 months warranty from date of purchase. Service outwith the warranty period may incur a charge. More detail please contact with us directly.

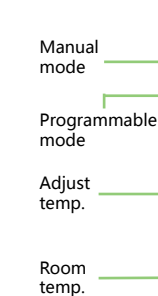

Scan this QR code Fig2.3

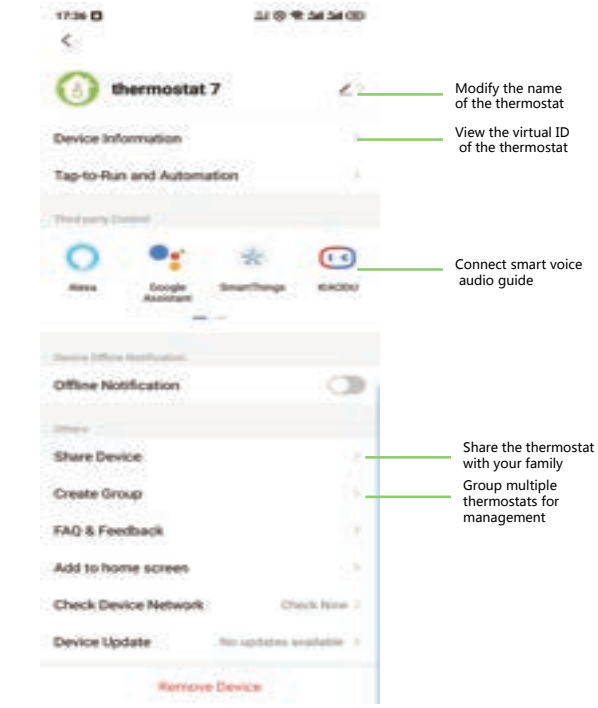

Method 2: Ordinary distribution

 $\blacksquare$  $\frac{1}{2}$ 

۰

 $rac{1}{|0.1|}$ 

**SH** 

W

 $\equiv$ 

m

telet.

 network guidance (Fig. 2. 1&Fig. 2.3.1)